# **Department of Veterans Affairs**

**Emergency Department Integration Software (EDIS) Version 2.1.1 Increment 3** 

**Client Installation Guide** 

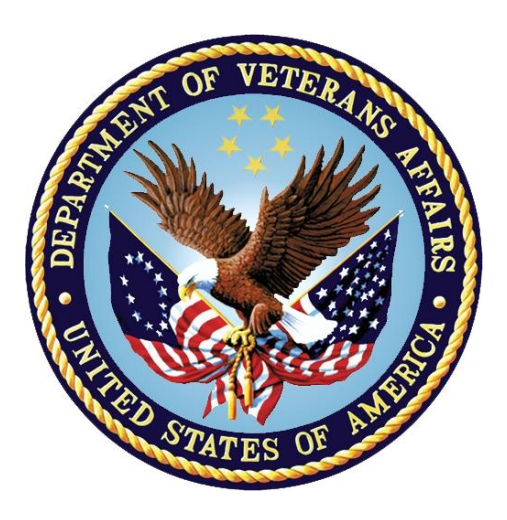

**July 2013 Document Version 3.6** 

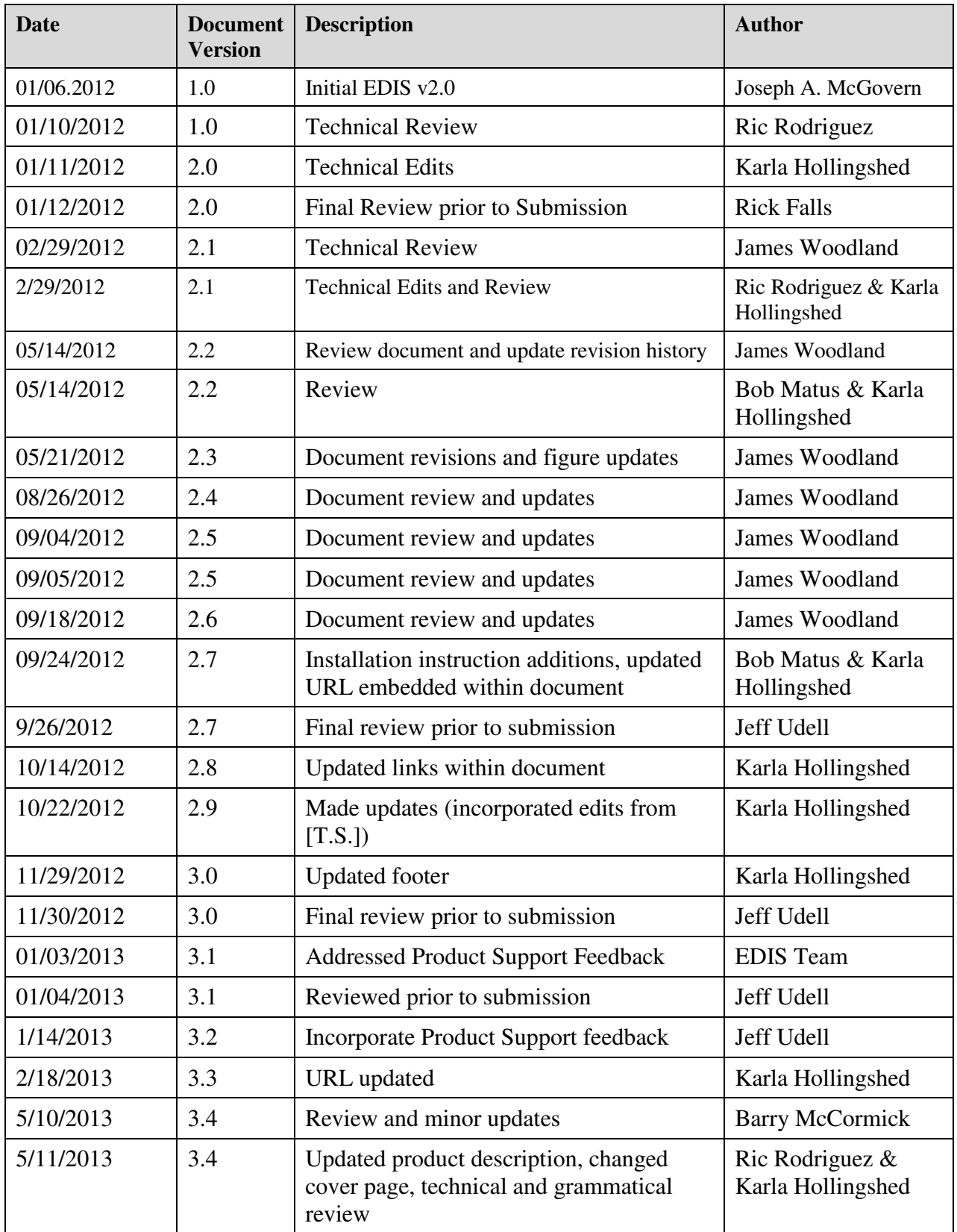

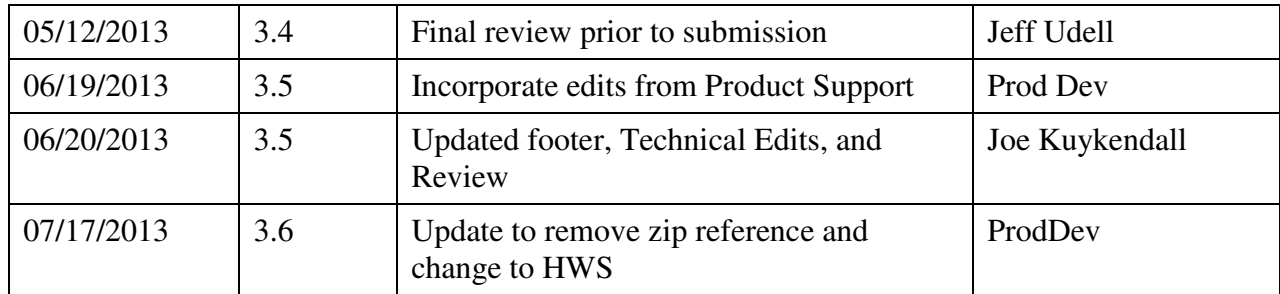

## **Table of Contents**

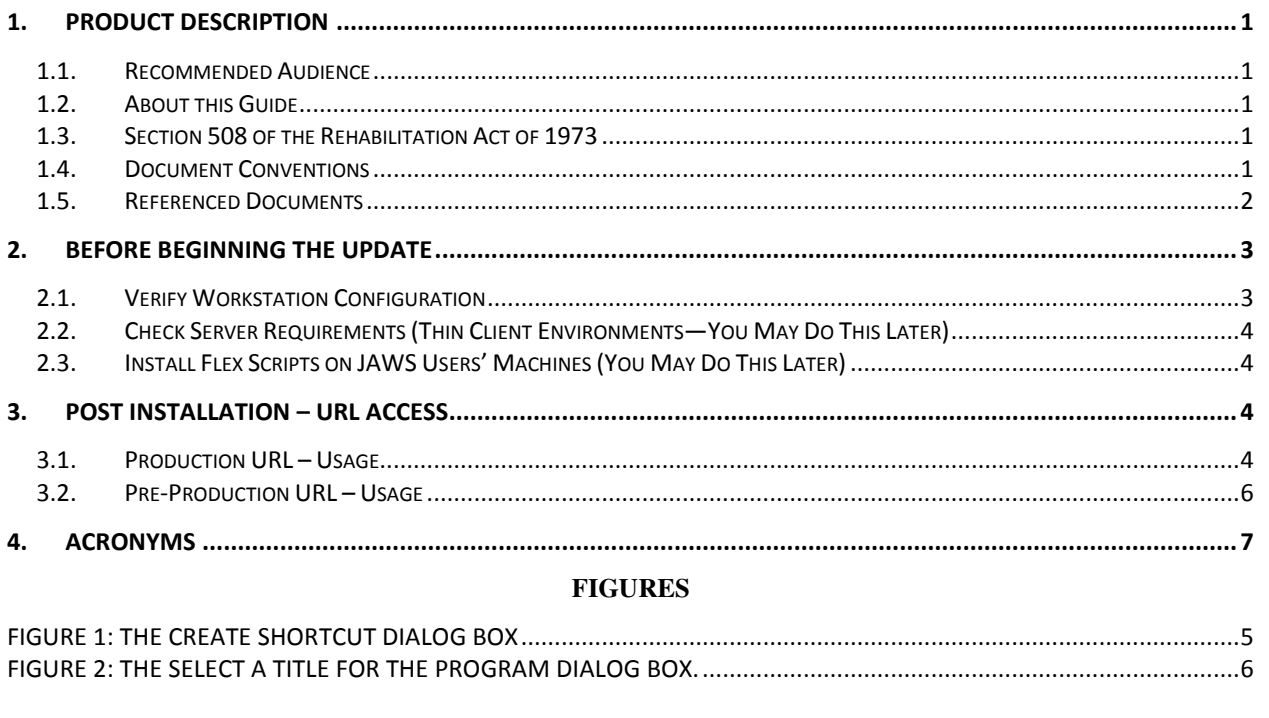

#### **TABLES**

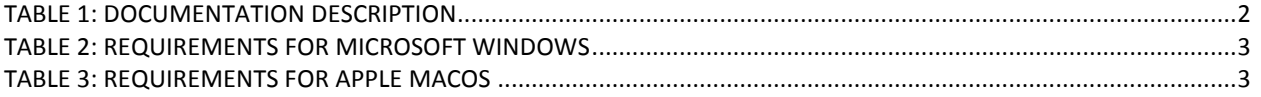

## **1. Product Description**

The fundamental mission of Department of Veterans Affairs (VA), Office of Information & Technology (OI&T), Emergency Department Integration Software (EDIS) Program Services is to provide Veterans the benefits they have earned throughout their military service to the United States. OI&T accomplishes its mission by delivering high-quality, client-centered, effective and efficient Information Technology (IT) services to those responsible for providing care to the Veterans at the point-of-care as well as throughout all the points of the Veterans' health care in an effective, timely and compassionate manner. VA depends on Information Management/Information Technology (IM/IT) systems to meet mission goals.

The VHA Health Workflow System (HWS). (HWS) Initiative is a single initiative whose mission is to expand health care access for Veterans, including women and rural populations. Multiple programs and projects have been assigned as part of the HWS Initiative, including EDIS.

The system is an extension to Veterans Health Information Systems and Technology Architecture / Computerized Patient Record System (VistA/CPRS) for tracking and managing the delivery of care to patients in an Emergency Department (ED). The system provides - Recording and tracking Emergency Department patients during incidents of care - Display of the current state of care delivery - Reports and data extracts on the delivery of care. The system can be configured to specifics of different Veterans Health Administration (VHA) Emergency Departments.

### **1.1. Recommended Audience**

This guide provides information specifically for Department of Veterans Affairs Medical Center (VAMC) information resource management (IRM) staff.

## **1.2. About this Guide**

This installation guide provides instructions for installing application components that run on M servers at VAMC facilities. It also provides instructions for performing post-installation tasks—including configuration tasks—that require knowledge of the underlying VistA system.

## **1.3. Section 508 of the Rehabilitation Act of 1973**

The Portable Document File (PDF) version of this guide supports assistive reading devices such as: Job Access with Speech (JAWS).

## **1.4. Document Conventions**

**Bold** type indicates application elements (views, panes, links, buttons, prompts, and text boxes, for example) and keyboard key names.

Keyboard key names appear in angle brackets <>.

*Italicized* text indicates special emphasis or user responses.

ALL CAPS indicates M routines, parameters, and option names.

Dot-dash-dot boarders indicate excerpted text (from other documents or from applications).

### **1.5. Referenced Documents**

The following documents are available on the VistA Documentation Library (VDL), which is located at http://www.va.gov/vdl/application.asp?appid=179 :

- EDIS Client Installation Guide
- EDIS Server Installation Guide
- IRM Big Board Installation Guide
- EDIS User Manual
- EDIS Glossary
- EDIS Technical Manual

From the ANONYMOUS software directories:

OIFO FTP Address Directory

- • Albany ftp.fo-albany.med.va.gov anonymous.software
- • Hines ftp.fo-hines.med.va.gov anonymous.software
- Salt Lake City ftp.fo-slc.med.va.gov anonymous.software
- •VistA Download Site download.vista.med.va.gov anonymous.software

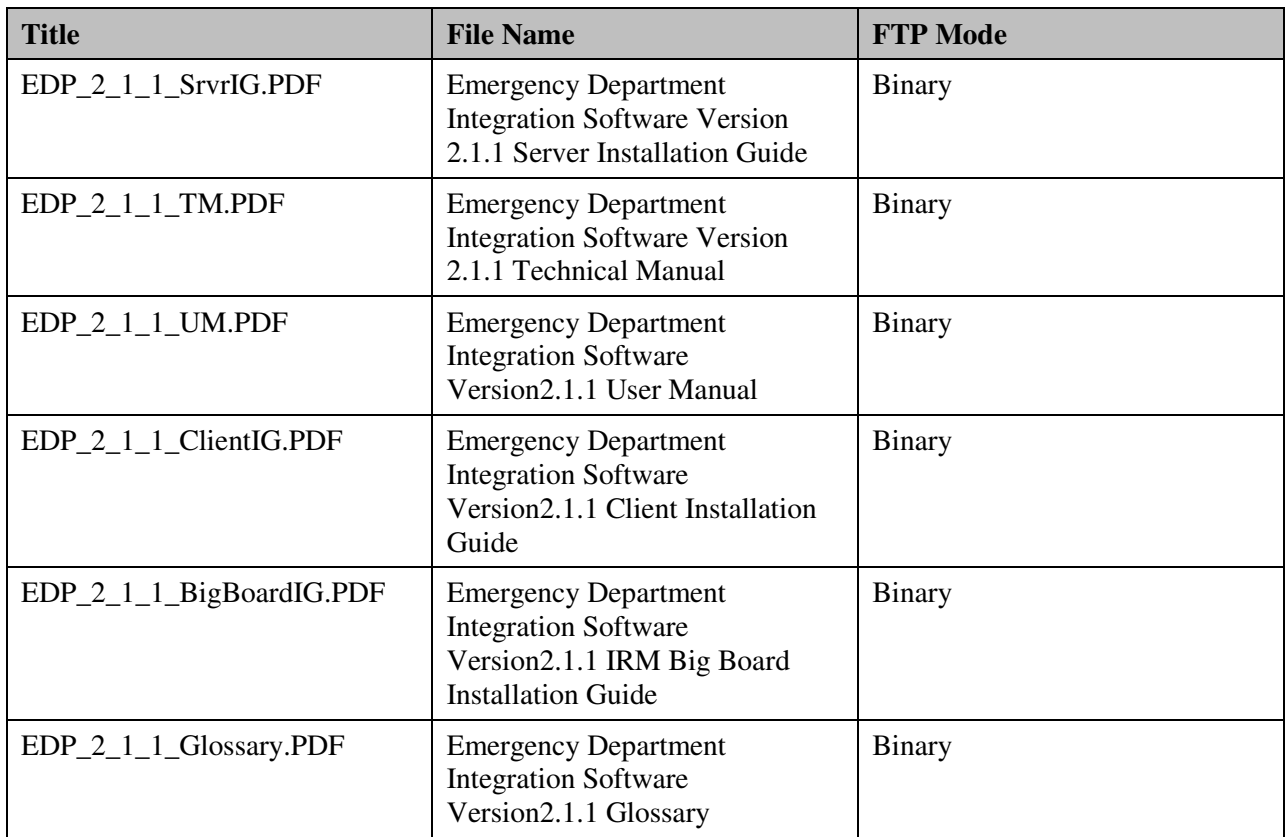

#### **Table 1: Documentation Description**

## **2. Before Beginning the Update**

## **2.1. Verify Workstation Configuration**

EDIS runs in Adobe Flash Player, which runs in a Web browser. EDIS has been tested with Internet Explorer 7 and 9, as well as Firefox 8 or greater for Mac OS X. Since this is an update it is likely the correct version of Flash Player is already running on many users' workstations. If a workstation lacks the Flash Player 11 plug-in, you must install it.

To check the version of Flash Player that is installed on a workstation, open a browser on the workstation and point it to: http://www.adobe.com/products/flash/about/. The browser will display the version of Flash Player (if any) that is currently installed.

To install Flash Player on a workstation:

- Log into the workstation with administrative access.
- Point the workstation's browser to http://www.adobe.com/go/getflashplayer.
- Click **Download Now** to download the installer.
- Close all browser windows.
- Double-click the installer icon (usually named something like install\_flash\_player.exe).
- Follow the onscreen prompts. The installation will complete in a few seconds. You will not need to restart the machine.

#### **Flash Player: Minimum Requirements for Microsoft Windows**

Browser Requirements for Flash Player 10.x or greater

#### **Table 2: Requirements for Microsoft Windows**

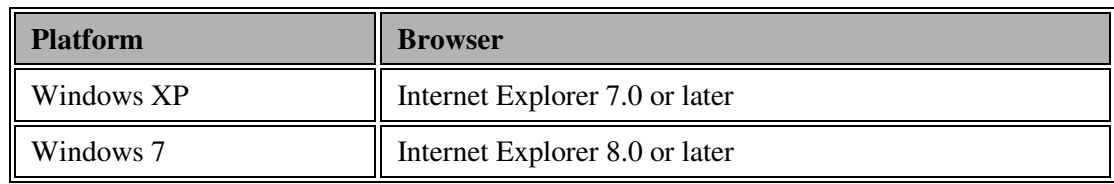

#### **Flash Player: Minimum Requirements for Apple Mac OS**

Browser Requirements for Flash Player 10.x or greater

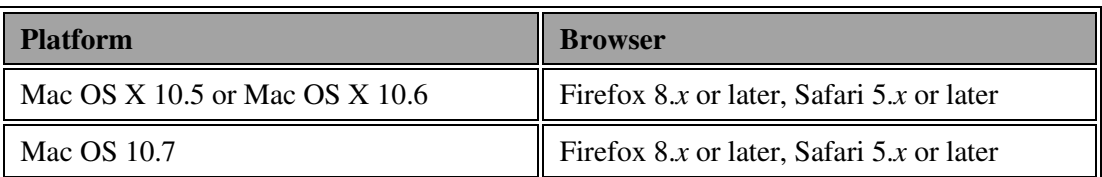

#### **Table 3: Requirements for Apple MacOS**

## **2.2. Check Server Requirements (Thin Client Environments—You May Do This Later)**

If your site has a thin-client environment, make sure that Flash Player is up to date on all servers.

If your thin-client environment includes roaming profiles, use the following URL to preselect your site and disable site-selection on the EDIS login screen: https://vaww.edis2.med.va.gov/main/tracking.html?kaajeeDefaultInstitution=%5Byour institution number%5D&kaajeeDisableInstitutionComponents=true

For example, if your institution number is 999, you would use this URL:

https://vaww.edis2.med.va.gov/main/tracking.html?kaajeeDefaultInstitution=999&kaajeeDisableInstitutio nComponents=true

## **2.3.Install Flex Scripts on JAWS Users' Machines (You May Do This Later)**

While you are at users' workstations, you may also want to download and install Adobe Flex accessibility scripts for users who rely on Job Access with Speech (JAWS). These scripts enable JAWS users to employ the standard keyboard shortcut to enter Forms mode on EDIS interface controls.

Download JAWS scripts for Flex 3 (an executable file) at http://www.adobe.com/accessibility/products/flex/jaws.html.

# **3. Post Installation – URL Access**

Once the installation updates have been completed, new URLs need to be installed for EDIS v2 users. There will be 2 URLs. One URL is to access the test/mirror account system for your site. This is connected to the preproduction environment of EDIS. The second URL is the production system URL. Follow VA and site procedures when granting user access.

## **3.1.Production URL – Usage**

While at users' workstations, create shortcuts to EDIS software. The URL for the EDISv2 production server is: https://vaww.edis2.med.va.gov/main

*Note: If you want to preselect your site on the EDIS login screen and disable users' ability to select another site, use this URL: https://vaww.edis2.med.va.gov/main/tracking.html?kaajeeDefaultInstitution=[ your institution number]&kaajeeDisableInstitutionComponents=true. (For example, if your institution number is XXX, the URL you should use is https://vaww.edis.med.va.gov/main/tracking.html?kaajeeDefaultI nstitution=X XX&kaajeeDisableInstitutionComponents=true.)* 

To create a shortcut on users' desktops:

- 1. Right click the desktop and select **New** and then select **Shortcut**.
- 2. Type the URL (http://vaww.edis2.med.va.gov/main) in the **Type the location of the item** box and then click **Next**. A screen similar to the one below, is what you shall see:

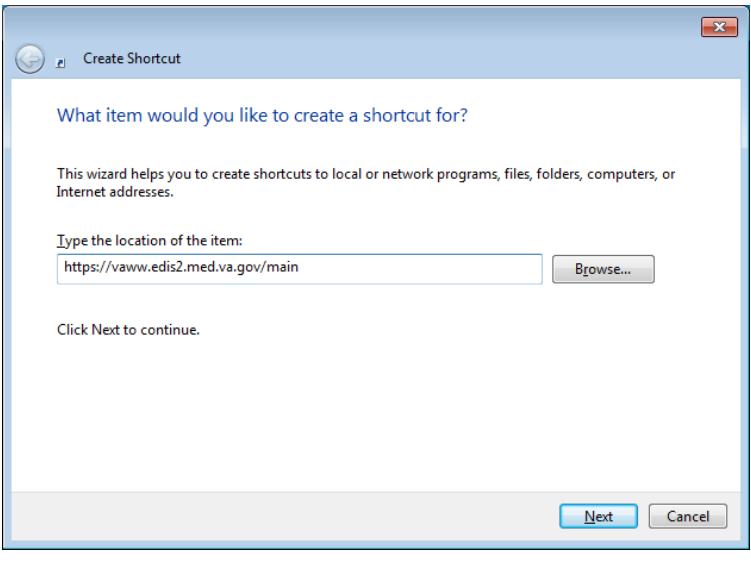

### **Figure 1: The Create Shortcut dialog box**

3. Type a name for the shortcut in the **Type a name for this shortcut** box and click **Finish** to place the shortcut on the desktop.

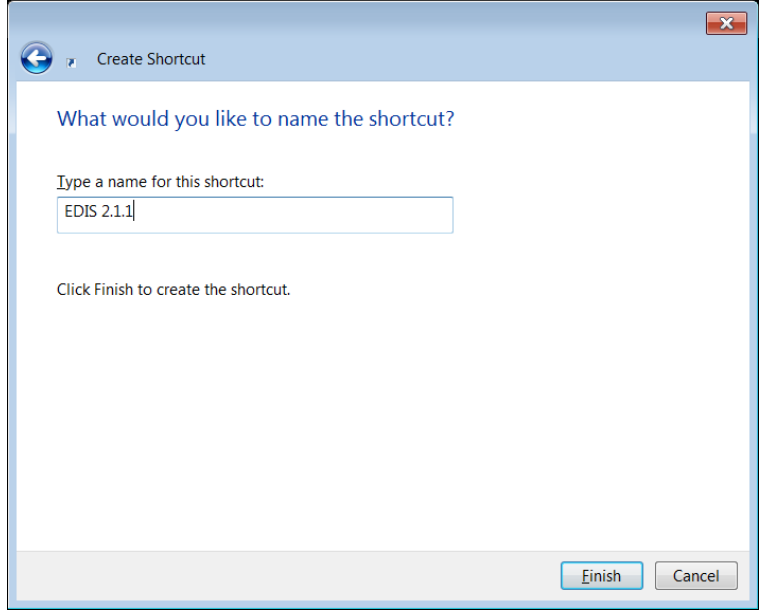

**Figure 2: The Select a Title for the Program dialog box.** 

## **3.2.Pre-Production URL – Usage**

Access the following URL for training purposes: https://preprod.edis2.med.va.gov/main/ **Note:** that the pre-production URL shall be used for connecting Test Account to sites.

# **4. Acronyms**

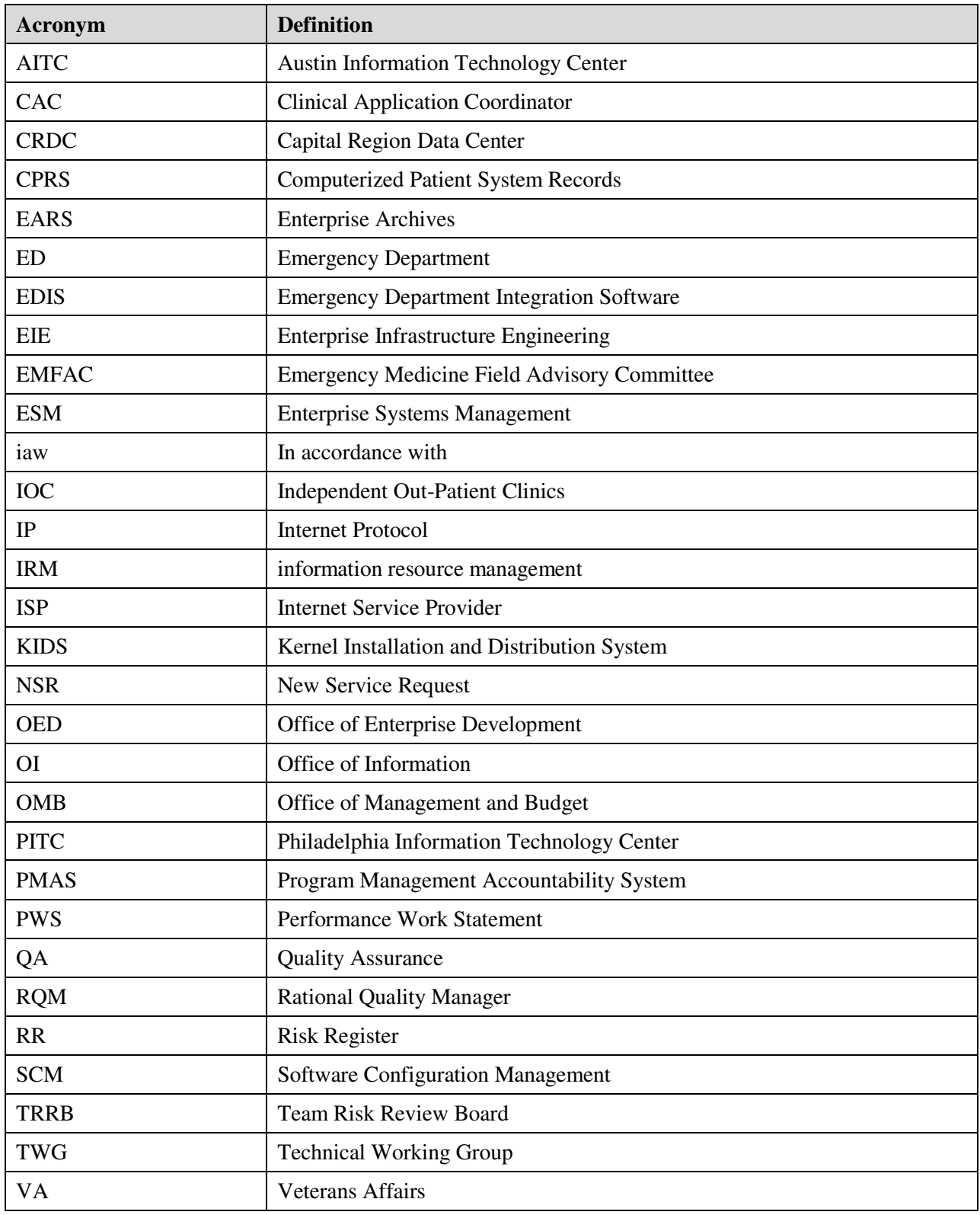

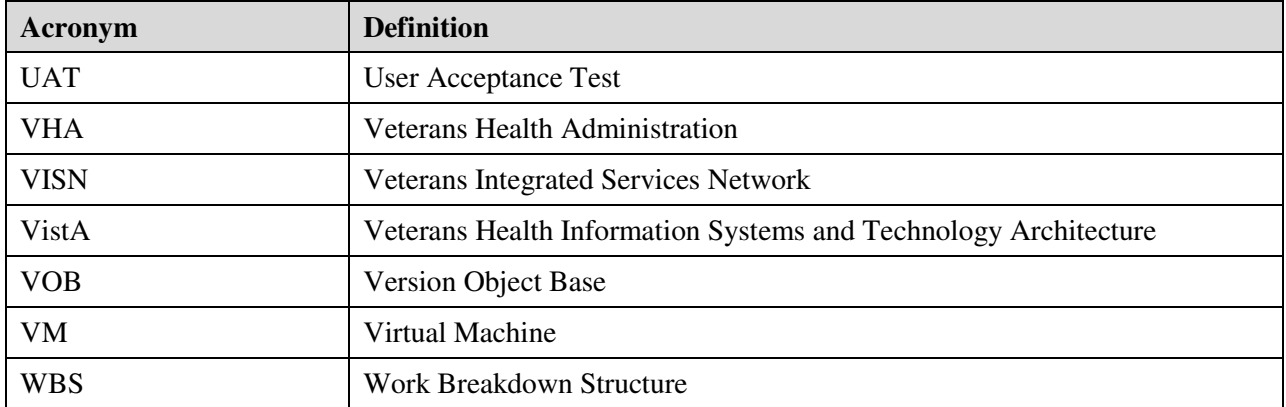